# Destek Yönetim Sistemi

GİRİŞ KILAVUZU

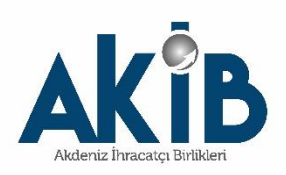

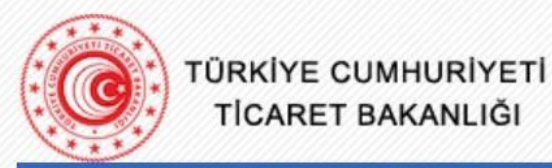

#### **Duyurular**

#### E-İmza Uygulamaları

- Dahilde İsleme Rejimi Uygulaması Kullanıcıları için Önemli Duyuru
- 2021 yılında Dahilde Isleme Izin Belgelerinde değişen GTİPler
- Chrome'da E-imza Uygulamalarının Kullanılamaması
- Cevre Uyum Belgesi Başvurusuna Dair Kılavuz...
- Yetkilendirme Başvuruları Serbest Bölgeler Bilgisayar Uygulama Programı Giriş Serbest Bölgeler Bilgisayar Uygulama Programı Giriş (e-SBİF) E-İmza Uygulamalarına Giriş Firma Tanımlama (TAREKS) Sifrematik ile Giriş (Sadece Bakanlık Personeli için)

© T.C. TİCARET BAKANLIĞI

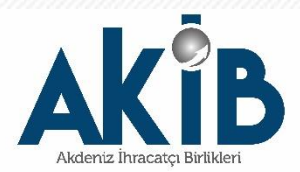

 $\overline{\mathbf{v}}$ 

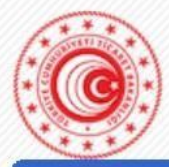

İmzalama Sayfası

#### **Duyurular**

Dahilde İsleme Rejimi Lütfen imza atarken kullanacağınız cihazı Uygulaması Kullanıcıları için Ticaret Bakanlığı uygulamalarını kullanmak Önemli Duyuru secin: istiyorum. 2021 vilinda Dahilde Giriş Tarihi: 25/01/2021 İsleme İzin Belgelerinde Giris Saati: 08:31:35 X değişen GTİPler İşlemin Parmakizi: Chrome'da E-imza e-Deviet Uygulamalarının TurkcellMobilİmza Kullanılamaması Cevre Uyum Belgesi Başvurusuna Dair Kılavuz... E -Devlet ile Giriş Yap seçeneğiyle E -Devlet Chrome tarayıcısında bu 5070 sayılı Elektronik İmza Kanununa uygun ıslak imzaya seçenek kullanılamamaktadır. eşdeğer nitelikli elektronik imza atmaktasınız. şifresi veya E -İmza ile giriş yapılabilir. E-İmza ile giriş E-Devlet Vazgeç Imzala seçeneği üzerinden yapılabilmektedir.

İmzalanacak İçerik

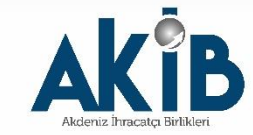

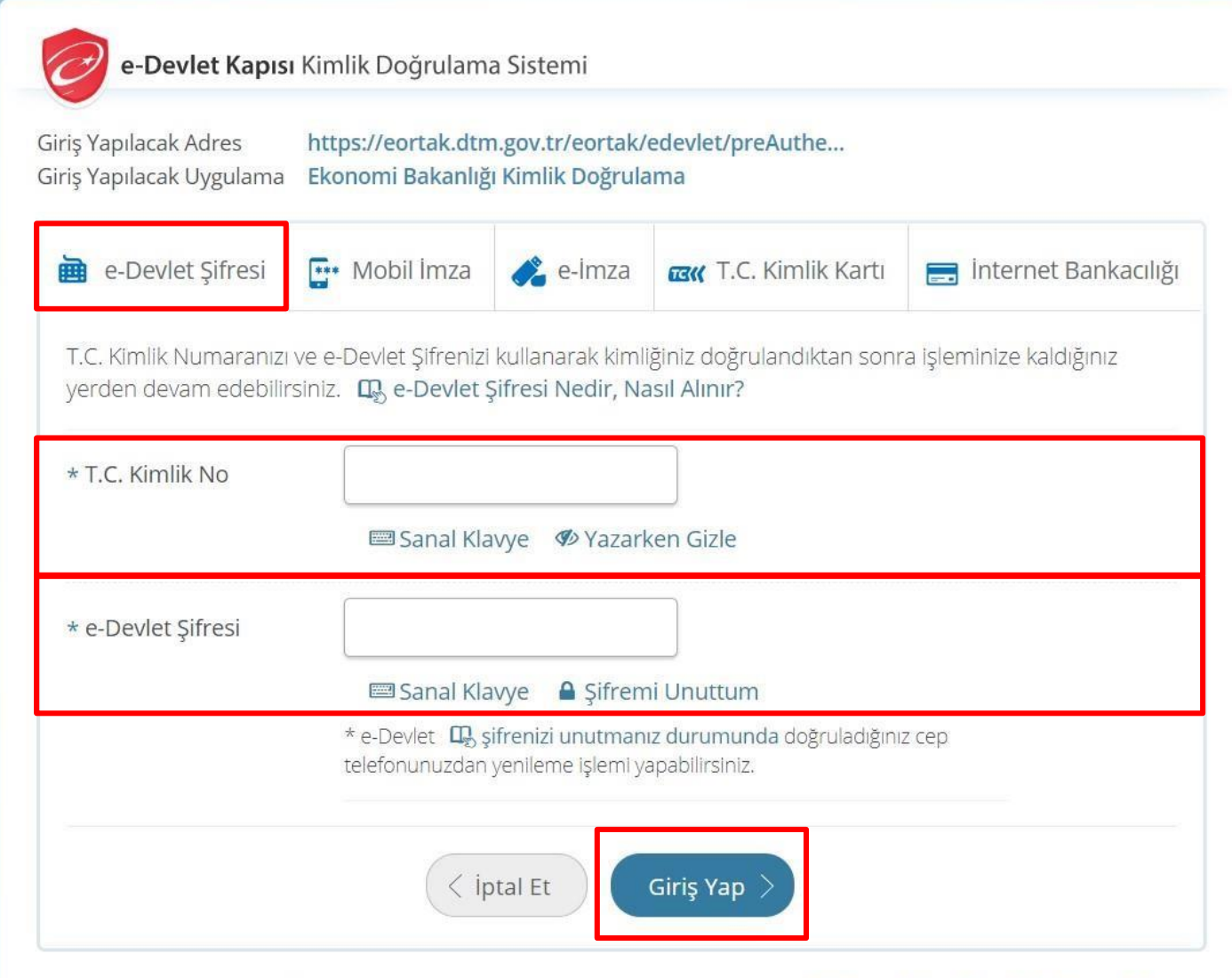

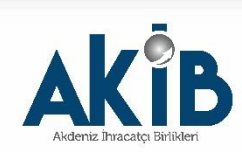

 $\left\vert \mathbf{v}\right\vert$ 

Elektronik İmzanız ile eşleşen kimlik numaranızı girdikten sonra işleminize devam edebilirsiniz. Eğer farklı bir yöntem ile kimlik doğrulaması yapmak istiyorsanız, yukarıda bulunan diğer seçenekleri kullanarak da sisteme giriş yapabilirsiniz.

L, Elektronik İmza Nedir, Nasıl Alınır?

#### LD, E-İmza Uygulaması ile Nasıl Giriş Yapılır?

- · Aşağıdaki alana kimlik numaranızı yazınız.
- · Masaüstünüzde bulunan e-imza uygulamasını açınız ve ekrandaki işlem kodunu giriniz. (e-Devlet Kapısı e-İmza Uygulaması'nı bilgisayarınıza indirmelisiniz. Uygulamayı indirmek idin tıklayınız. Ibaha önce indirdiyseniz tekrar indirmenize gerek yoktur.)
- · Eğer uygulamayı indirmede sorun yaşıyor ya da bağlantı hatası alıyorsanız linkteki dosyayı indiriniz. Dosyayı indirmek için tıklayınız.
- · İmzalama işlemini gerçekleştiriniz.

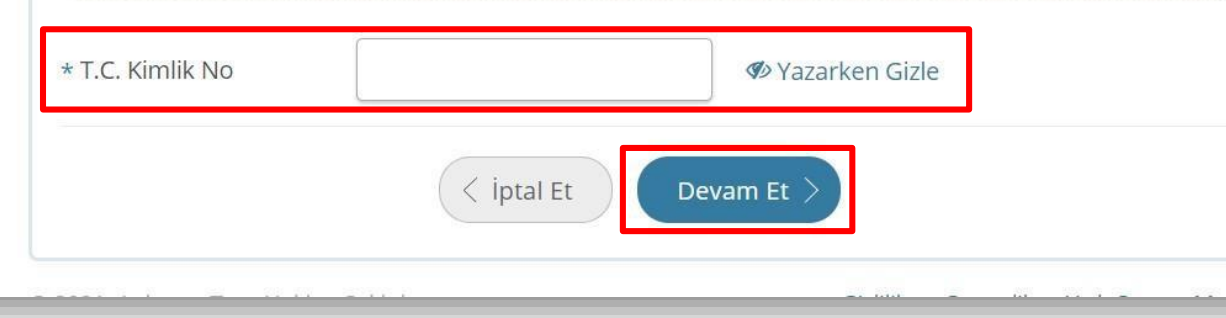

Öncelikle E-İmza uygulaması indirilir. Daha sonra, T.C. Kimlik No girilerek "Devam Et" butonuna basılır.

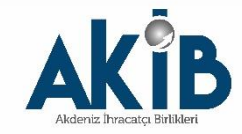

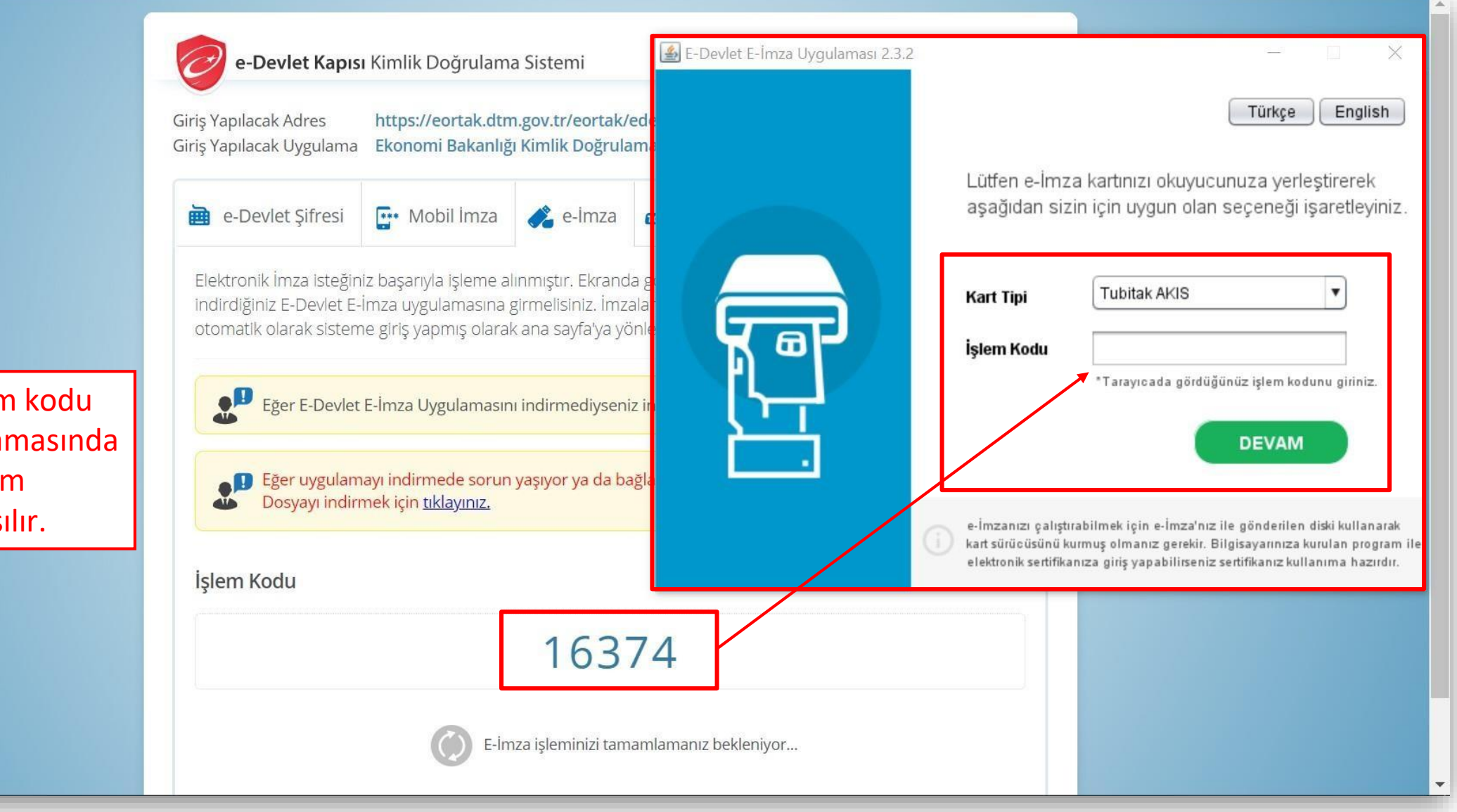

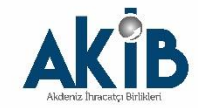

Oluşacak işlem kodu E-İmza uygulamasında girilir ve devam butonuna basılır.

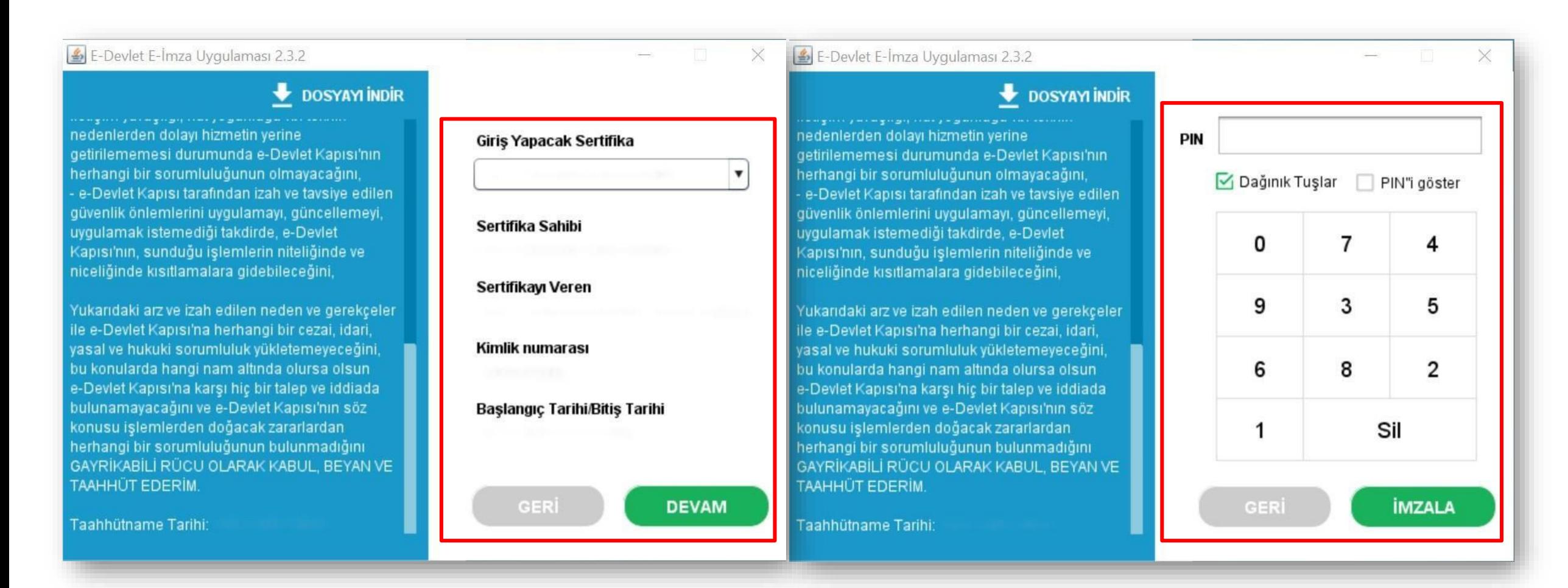

Açılan ekranda bilgisayara takılı olan E-İmza bilgileri gelecektir. "Devam" butonuna basarak ilerlenir ve E-İmza PIN Kodu girilerek "İmzala" butonuna basılır.

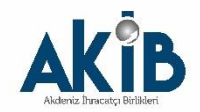

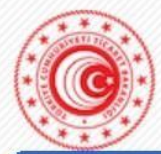

#### **Duyurular**

Dahilde İşleme Rej Uygulaması Kullanıcı Önemli Duyuru

> 2021 yılında Dahile İşleme İzin Belgeleri değişen GTİPler

Chrome'da E-imza Uygulamalarının Kullanılamaması

Cevre Uyum Belge Başvurusuna Dair Kıl

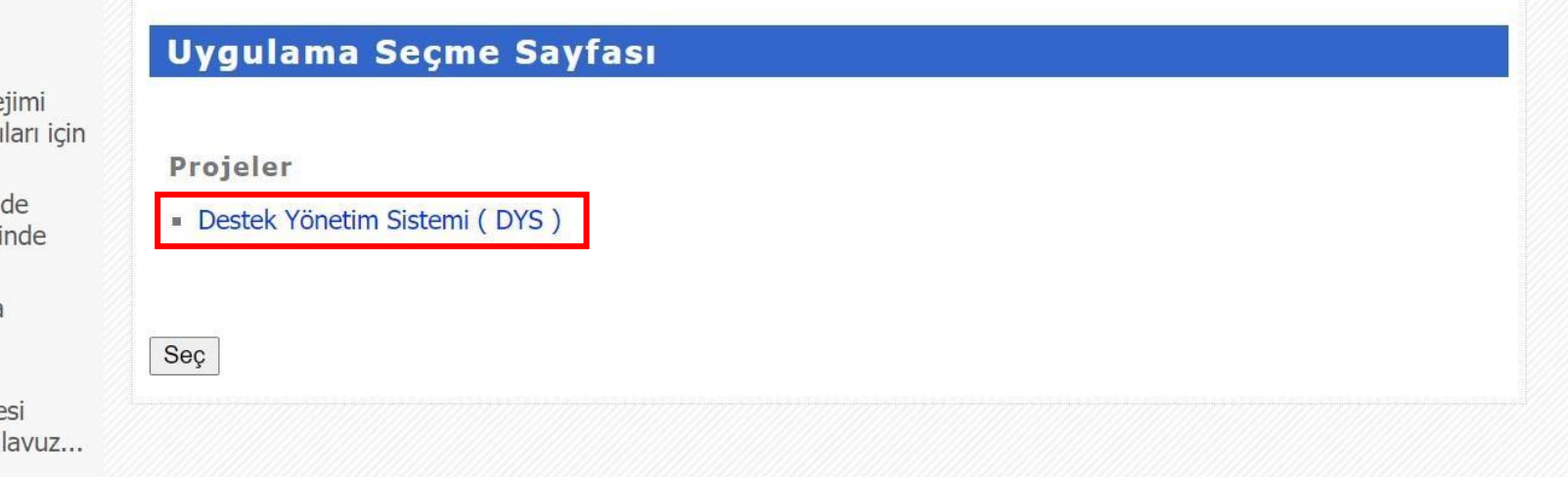

© T.C. TİCARET BAKANLIĞI

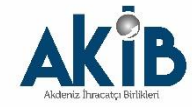

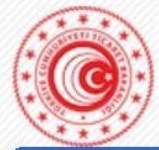

### **Duyurular**

- Dahilde İşleme Ro Uygulaması Kullanı Önemli Duyuru
- 2021 yılında Dahi İşleme İzin Belgeler değişen GTİPler
- Chrome'da E-imza Uygulamalarının Kullanılamaması
- Cevre Uyum Belg Başvurusuna Dair I

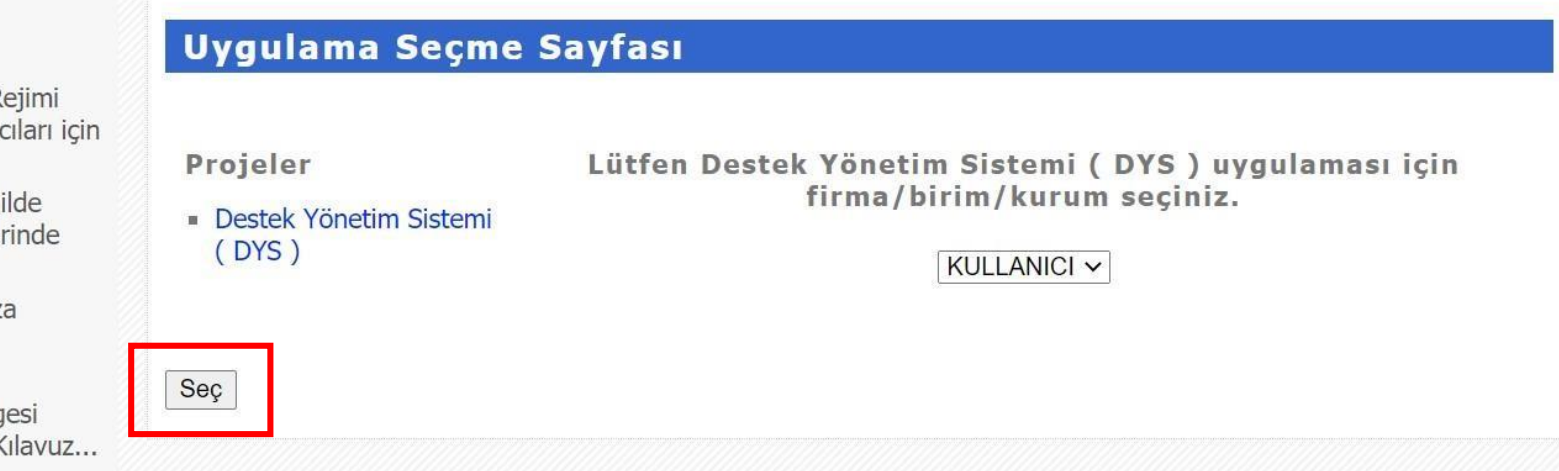

© T.C. TİCARET BAKANLIĞI

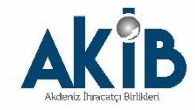

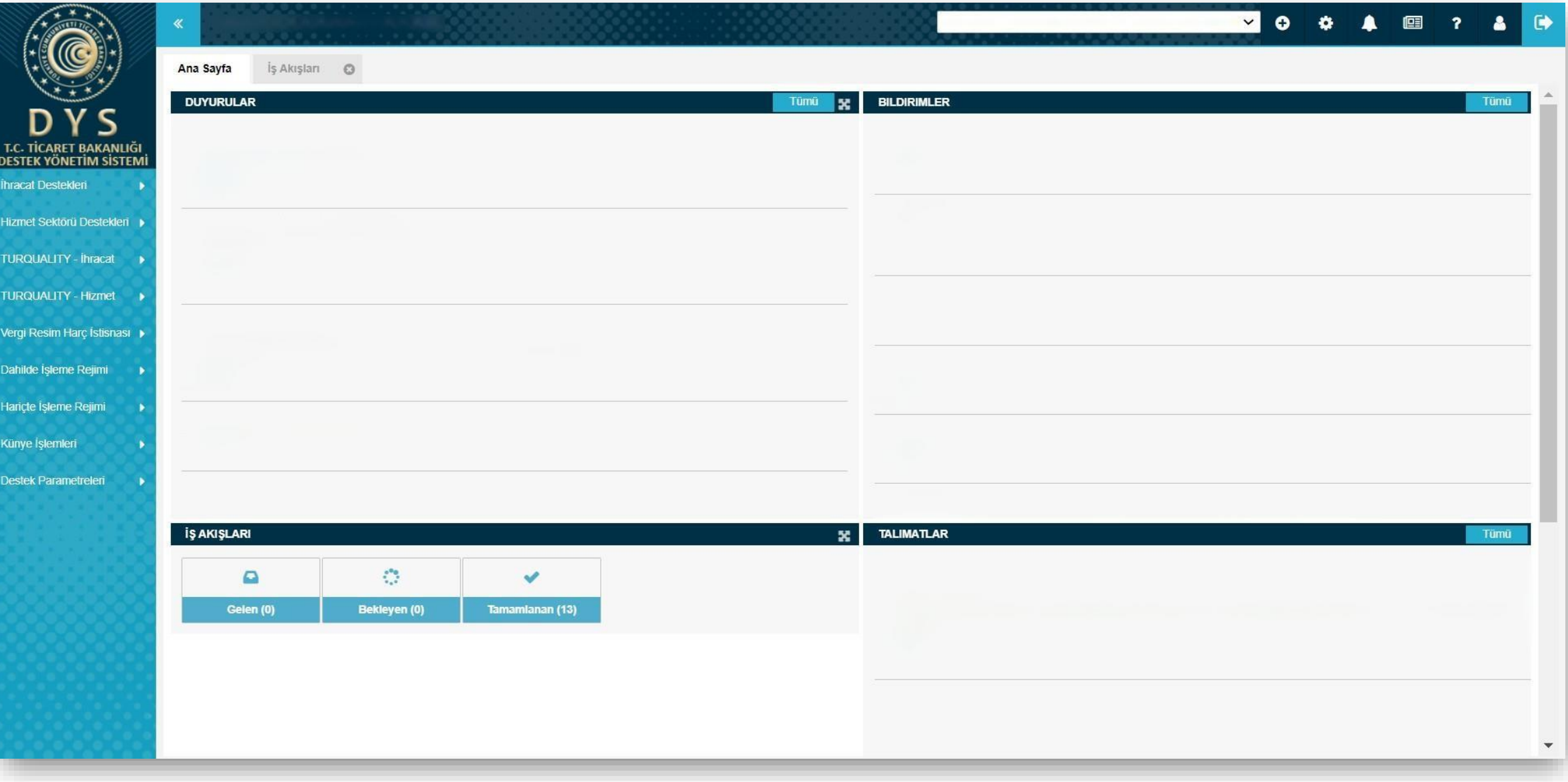

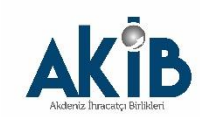

## Dikkat Edilmesi Gereken Konular

- ➢Internet Explorer üzerinden yapılan girişlerde sistem sağlıklı çalışmamaktadır. Chrometarayıcısının kullanılması tavsiye edilmektir.
- ➢DYS'ye giriş yapılabilmesi için tanımlama veya yetkilendirme işlemlerinin tamamlanmış olmasıgerekmektedir.
- ➢Tanımlama ve yetkilendirme konusunda sorun yaşamanız halinde [dys@akib.org.tr](mailto:dys@akib.org.tr) adresine mail atabilirsiniz.

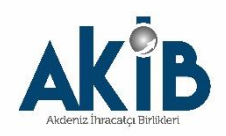